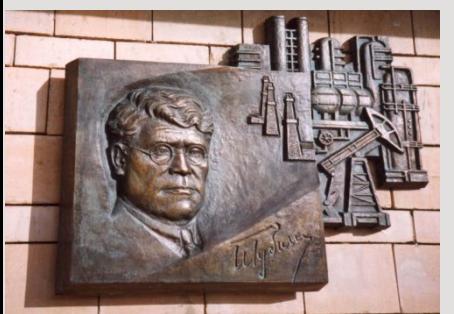

*Российский государственный университет нефти и газа им. И.М. Губкина*

*Кафедра «Информатики»*

# *Лекция 6*

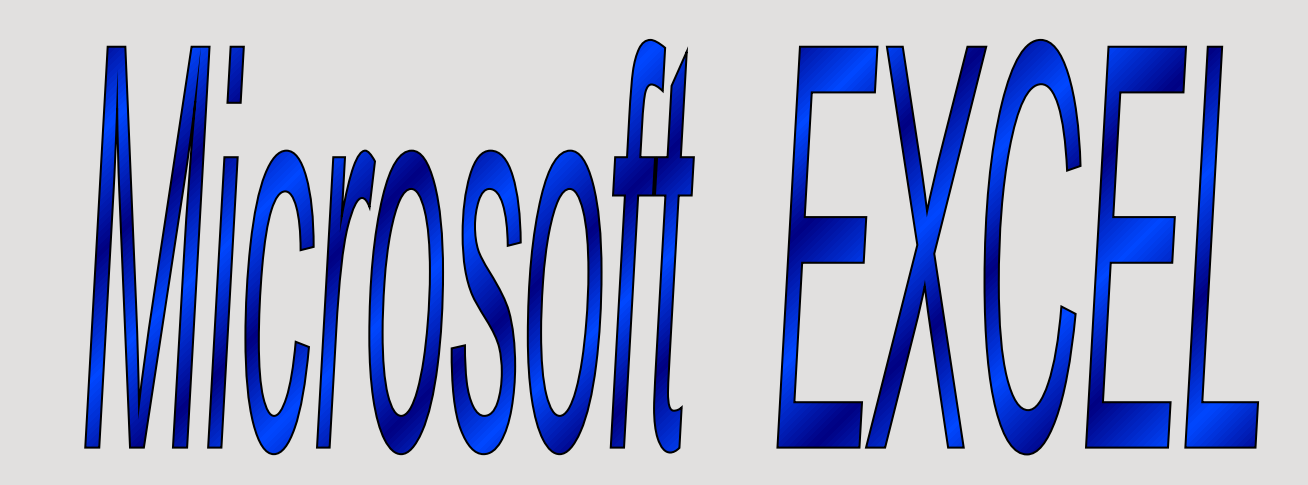

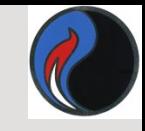

# ODYHKUUU 8 EXCEL

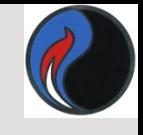

# Функции в Excel

*Функции* — *программы*, которые можно вызывать по имени для выполнения определенных действий. (*Функции* представляют собой заранее определенные формулы, которые выполняют вычисления по заданным величинам, называемым аргументами, и в указанном порядке .)

Пример:

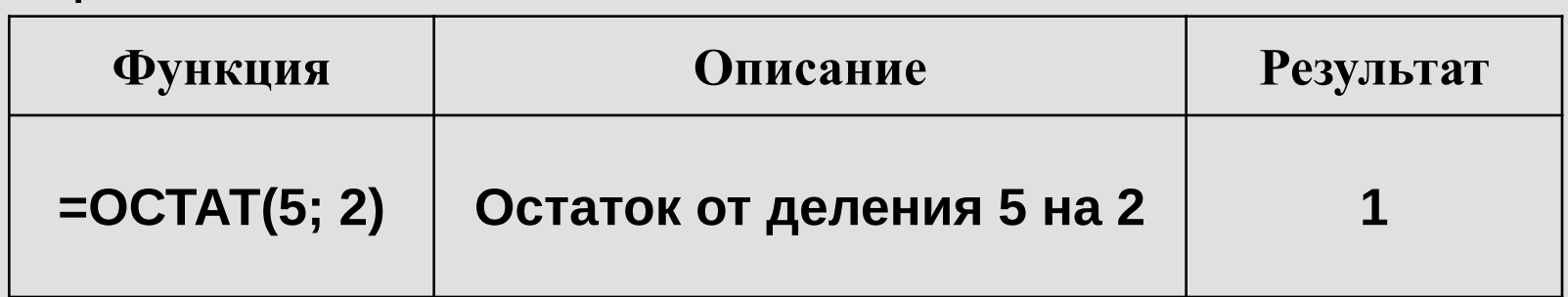

=**ПРОСМОТР** (F11;F2:F5;G2:G5) – просматривает диапазон F2:F5 в поисках значения, содержащегося в ячейке F11 и возвращает значение из столбца G2:G5.

=**SIN**(С8) – расчет синуса угла, заданного в ячейке С8

=**СЕГОДНЯ**() – определение текущей даты, данные не нужны

=**КОРЕНЬ**(9) – расчет корня квадратного числа 9

Например:

# =**ИМЯ\_ФУНКЦИИ**(*аргумент1;аргумент2*;…)

# Синтаксис функции

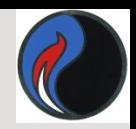

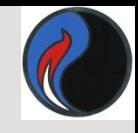

- *Скобки*  обязательная принадлежность функции, даже если у нее нет аргументов, например функция **=ПИ()** — **3,1416...** (Если аргументов нет, то скобки остаются пустыми.)
- Если аргументов несколько, то один аргумент от другого отделяется *точкой с запятой.*
- Некоторые функции, например, **СУММ,** могут иметь до **30** аргументов.
- Общее количество символов в формуле не может быть больше **1024.**
- Строка аргументов может содержать не более **255** символов.

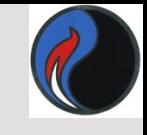

# Аргументами функций могут быть:

❑ числа (константы);

❑ формулы;

- 
- 
- ❑ адреса ячеек или диапазонов;
- 
- 
- ❑ имена ячеек или диапазонов; ❑ текст;

❑ другие функции (*вложенные функции* )

В Excel разрешается использовать вложение

6

❑ логические значения и др.

функций *до седьмого уровня*;

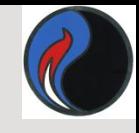

# Работа с функциями

- Ввести функцию в формулу можно следующим образом:
- I. Набрать имя функции с указанием аргументов в ячейке (строке формул);

или

- II. Воспользоваться **Мастером функций.**
	- *Мастер-это инструмент, позволяющий выполнять требуемые действия по шагам с уточнением параметров на каждом шаге.*

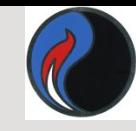

#### Для вызова Мастера функций

#### можно использовать:

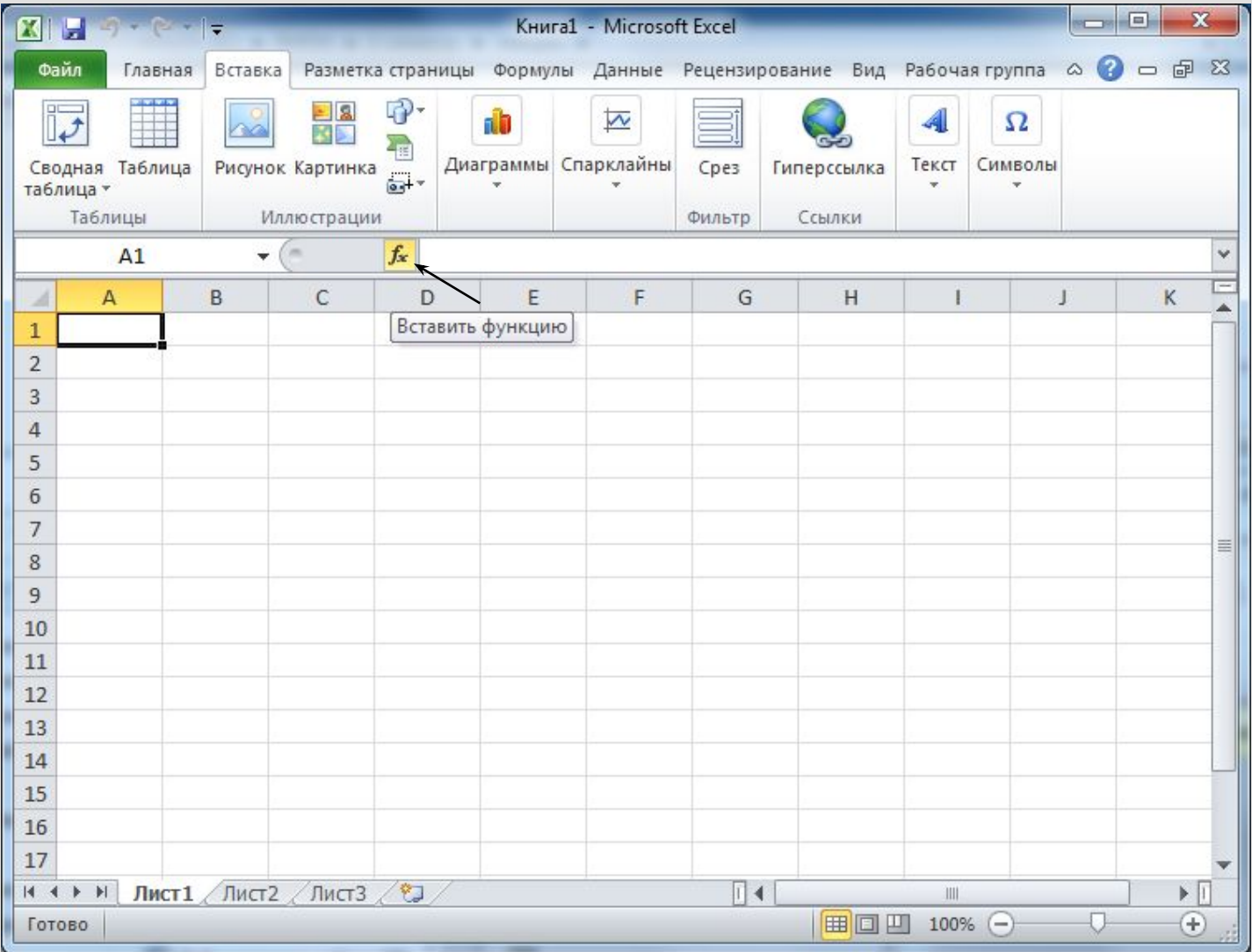

8

#### *Мастер функций Excel*  имеет два диалоговых окна-2 шага.

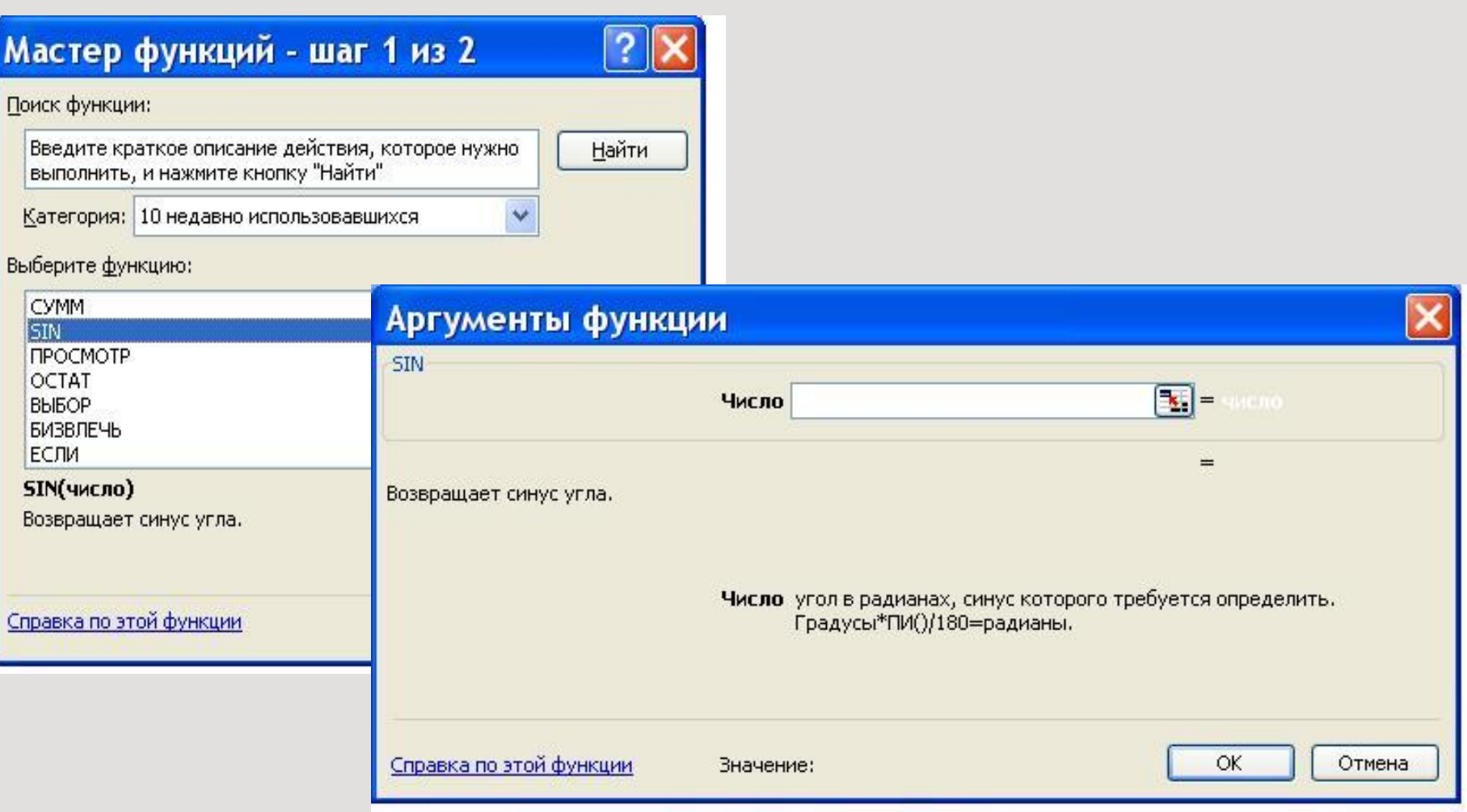

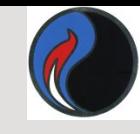

# **Подокно** *Категория*

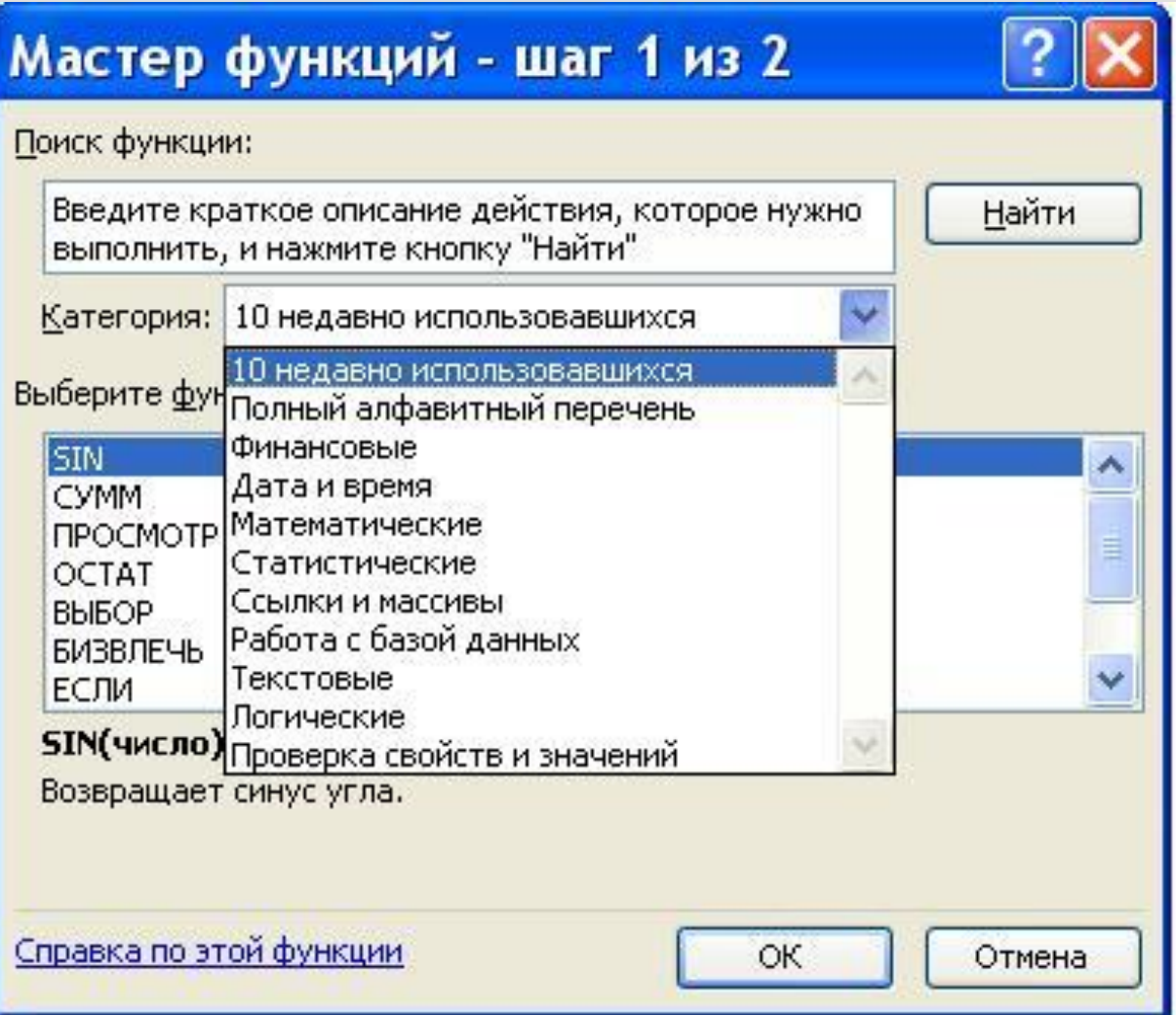

*Excel содержит более 300 встроенных функций, условно разделенных на* 

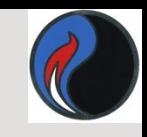

#### *несколько категорий*

- *• Математические*
- *• Статистические*
- *• Финансовые*
- *• Текстовые*
- *• Логические*
- *• Дата и время*
- *• Ссылки и массивы*
- *• Работа с базой данных*
- *• Проверка свойств и значений*

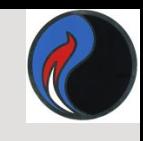

#### **Пример: использование функции** *ПРОСМОТР*

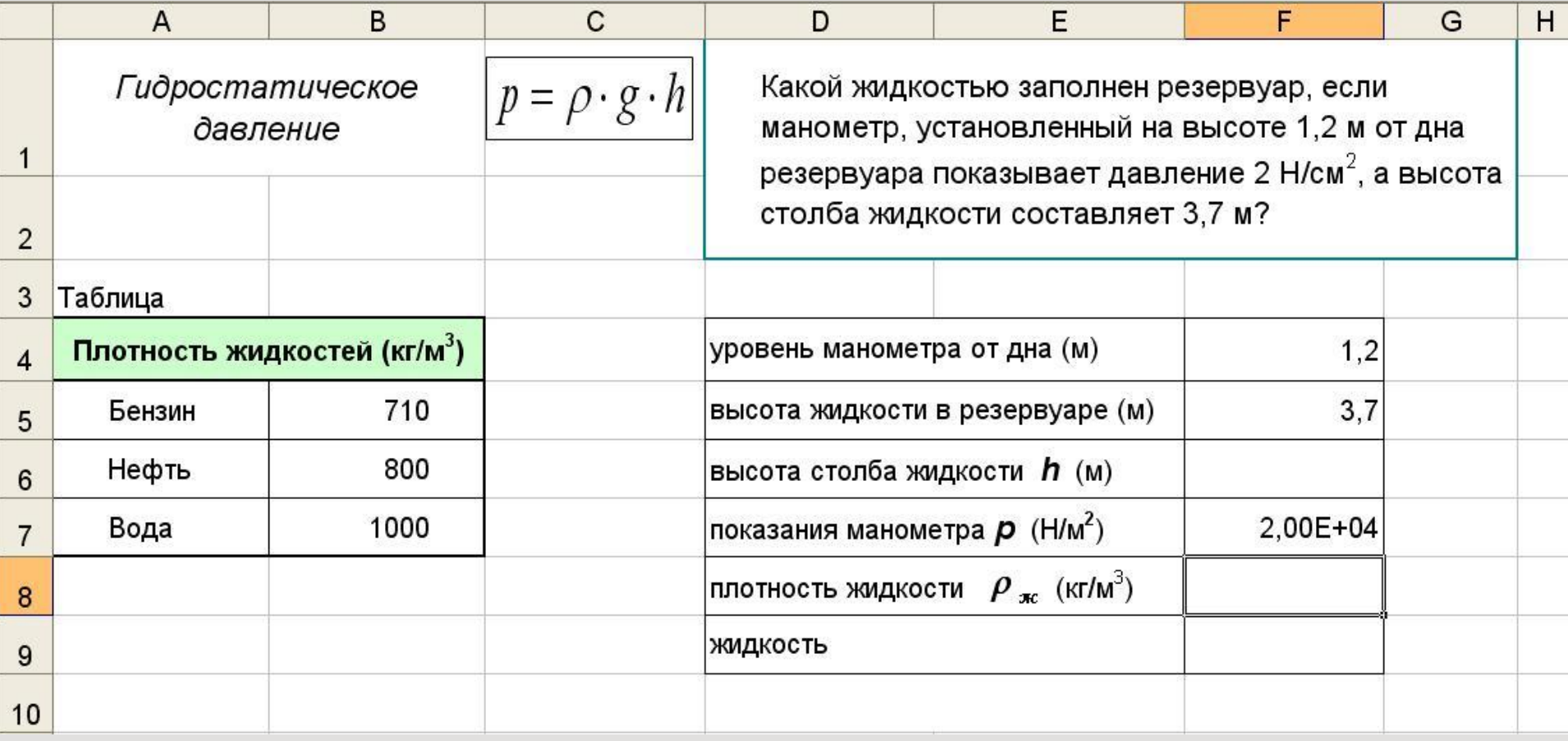

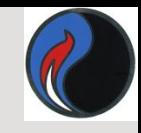

### В ячейку F6 введем формулу: =F5-F4

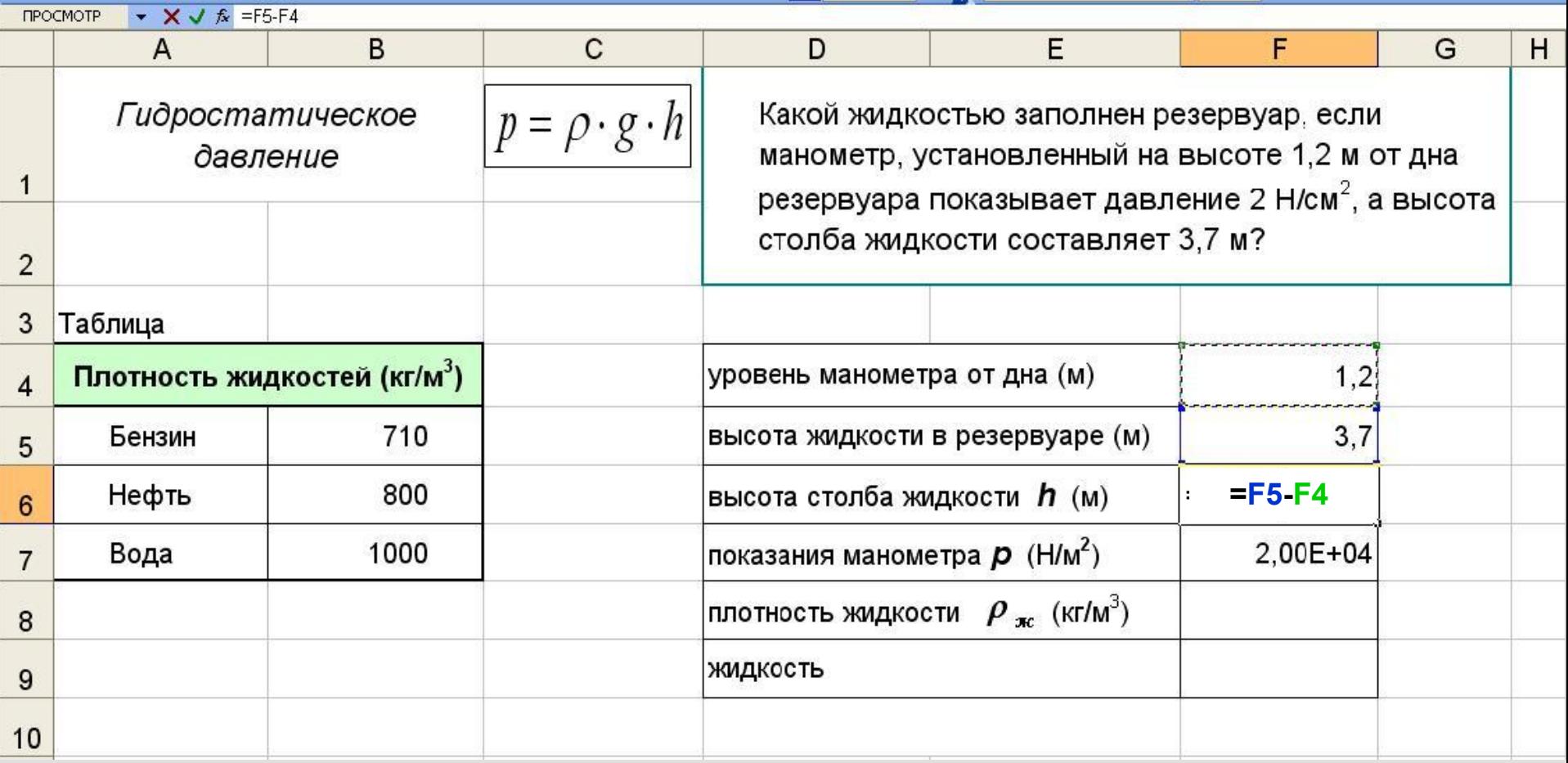

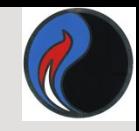

#### В ячейку F8 введем формулу: =F7/(10\*F6)

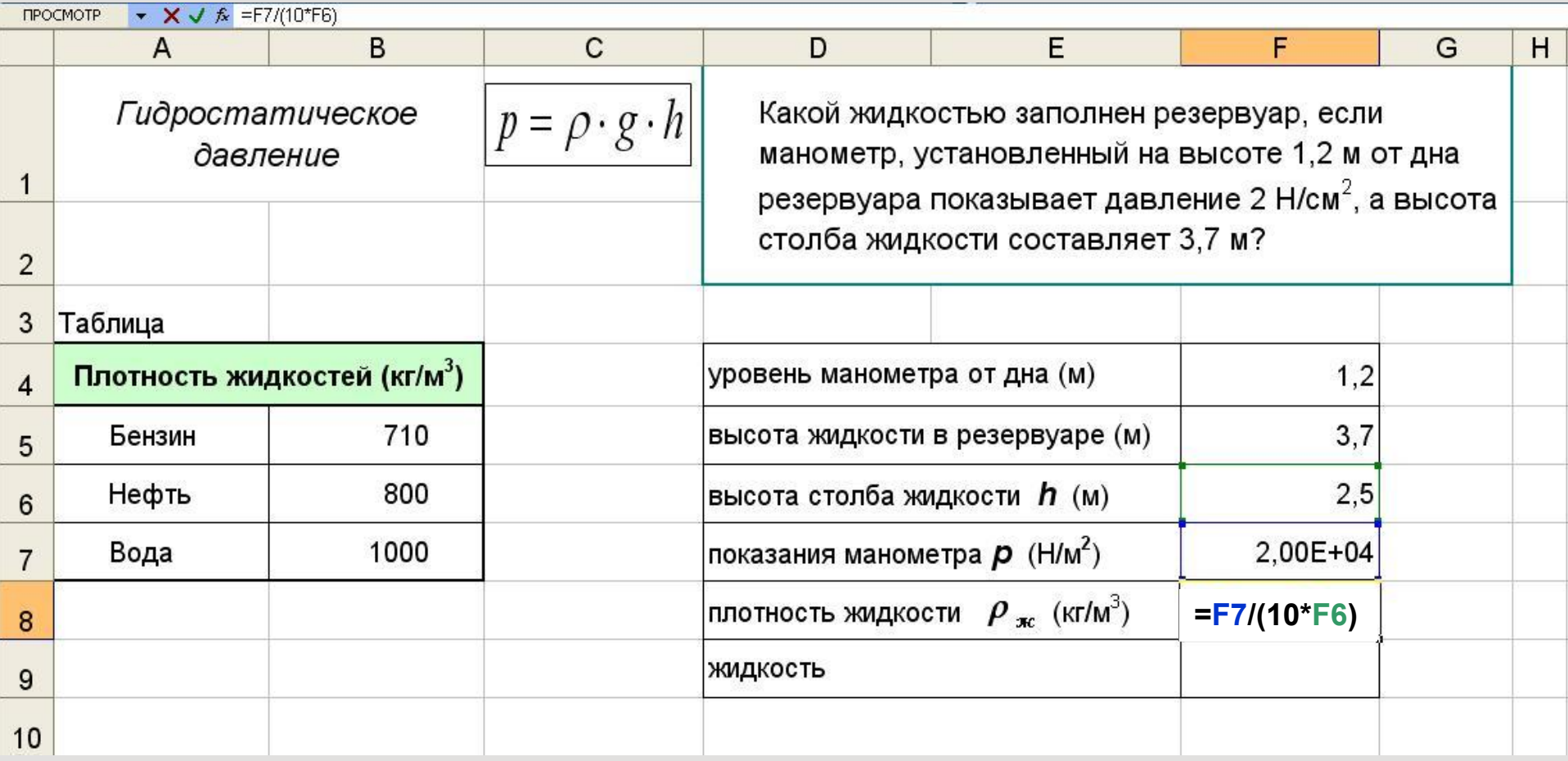

#### *В ячейку F9 введем функцию: Мастер функции автоматически вставляет знак (=) в ячейку*

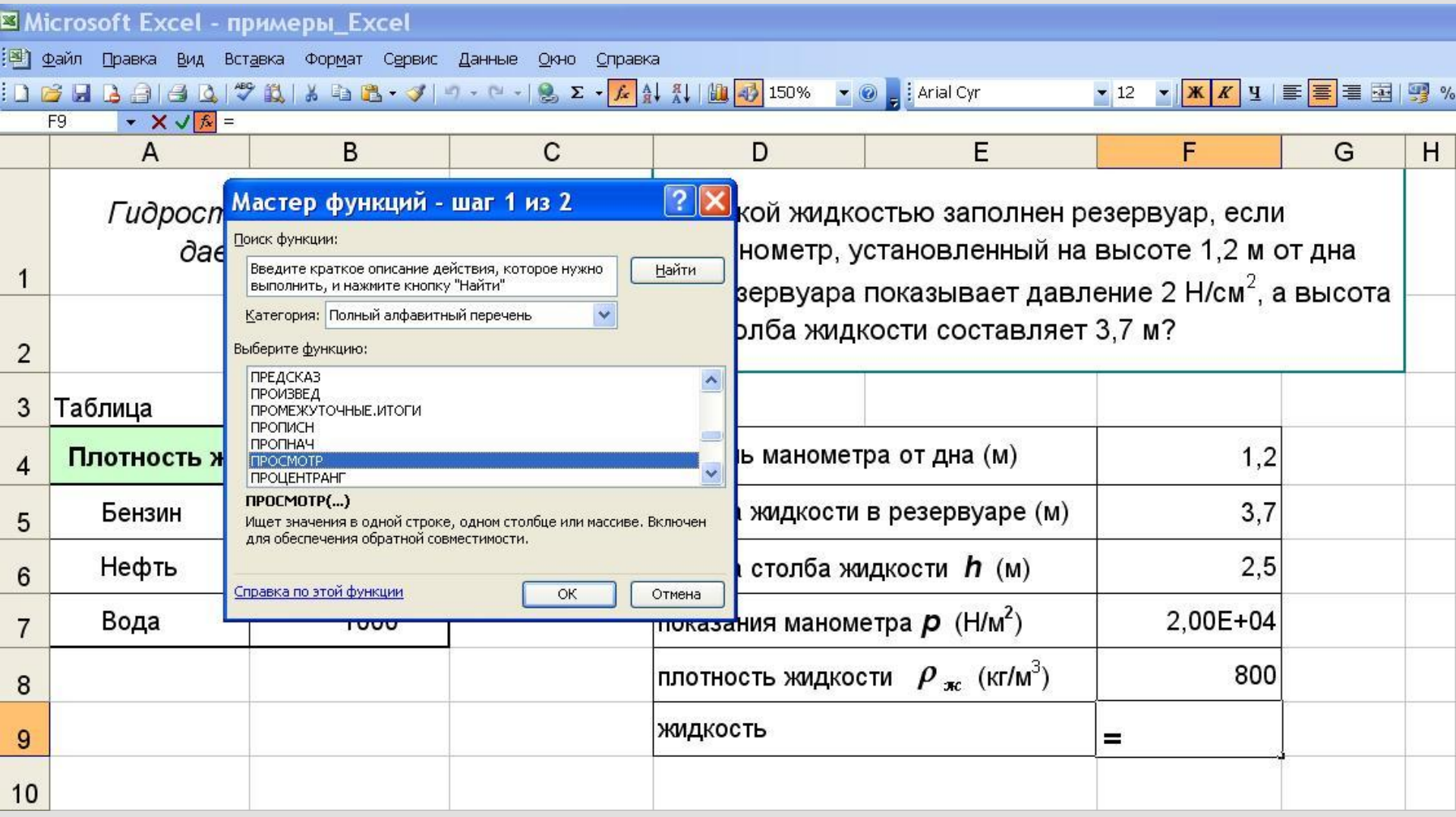

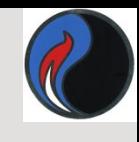

### *В окне выбираем функцию ПРОСМОТР*

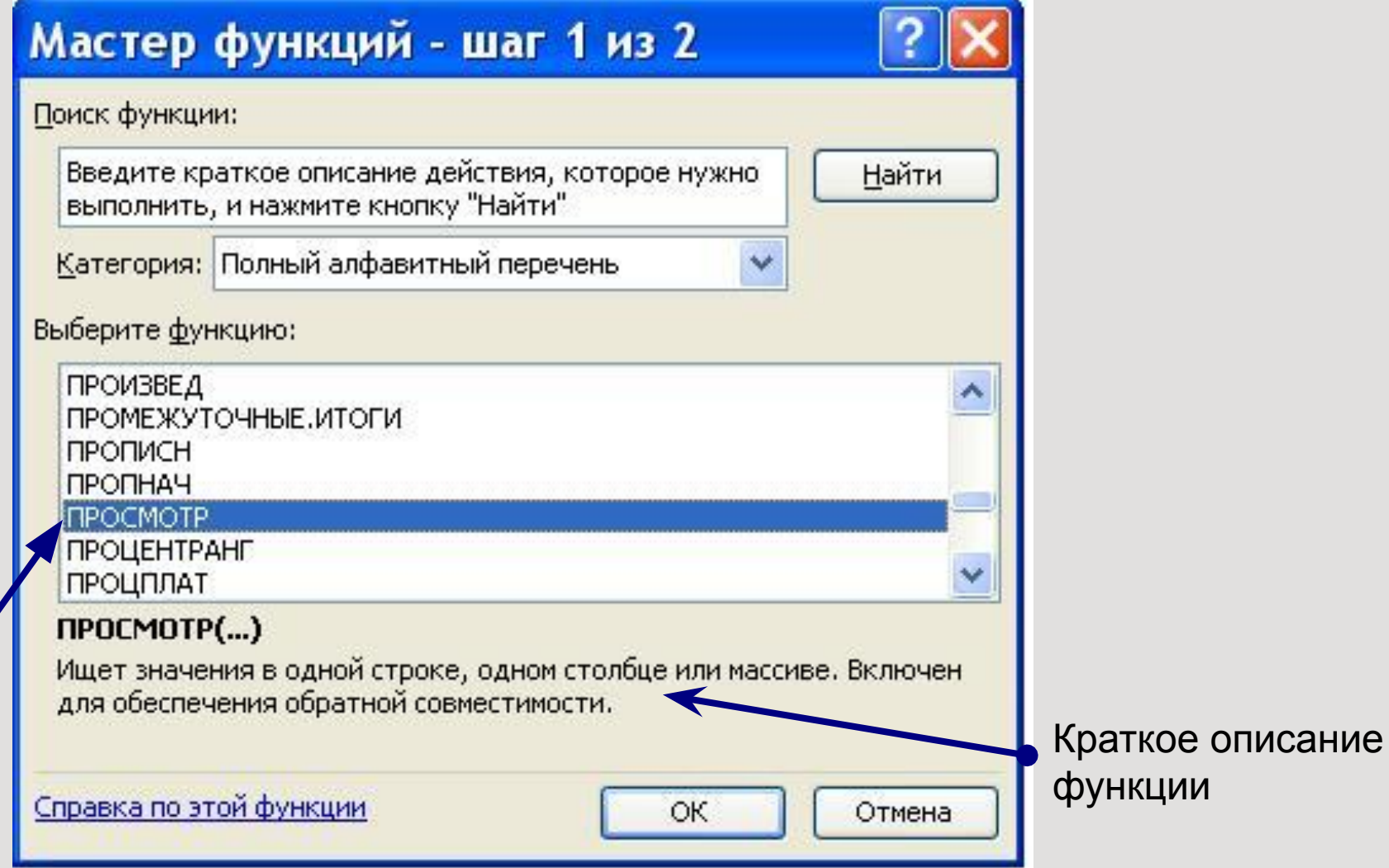

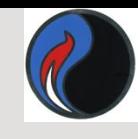

#### **Второе окно** *Мастера функций:*

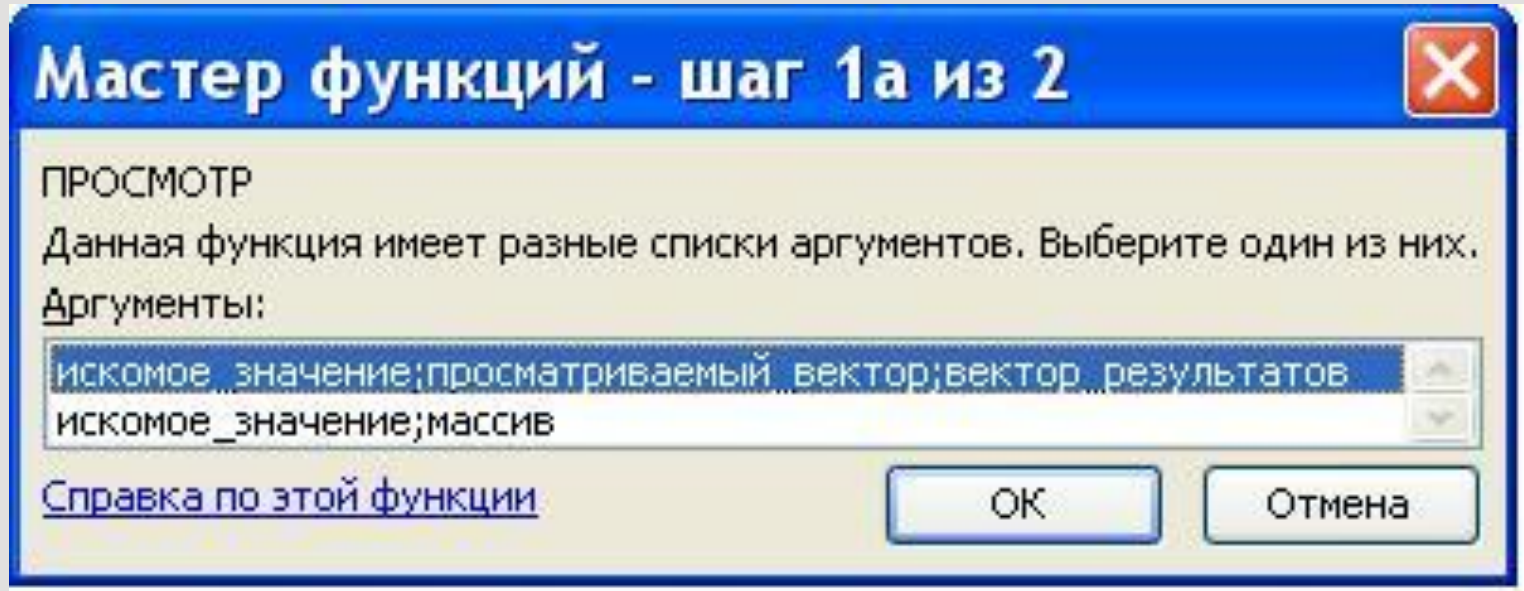

#### Для функции ПРОСМОТР появляется дополнительное окно

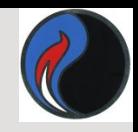

#### Мастер функций**-**шаг 2

содержимое ячейки отображается в строке формул

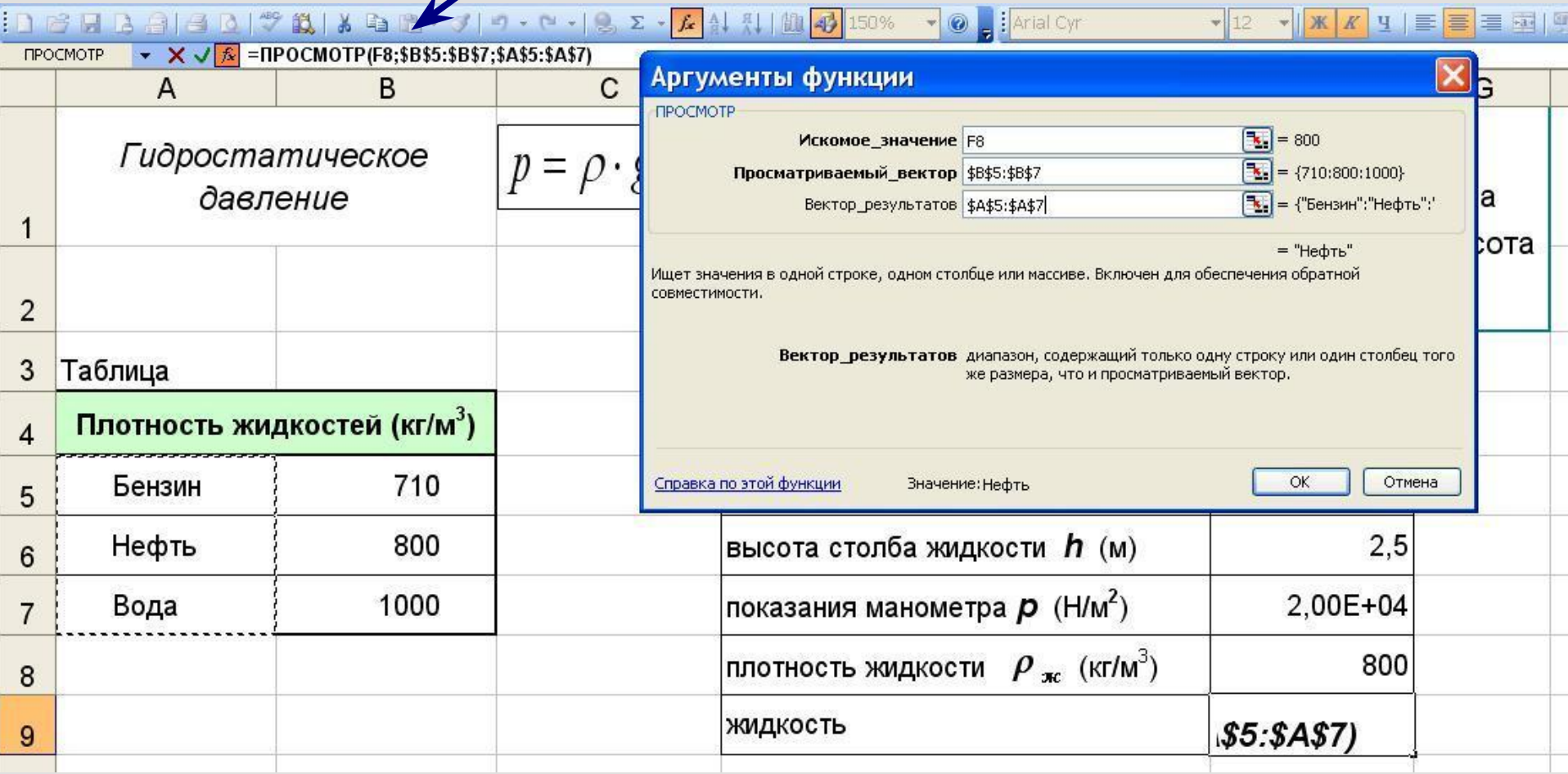

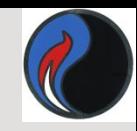

### Второе окно Мастера функций:

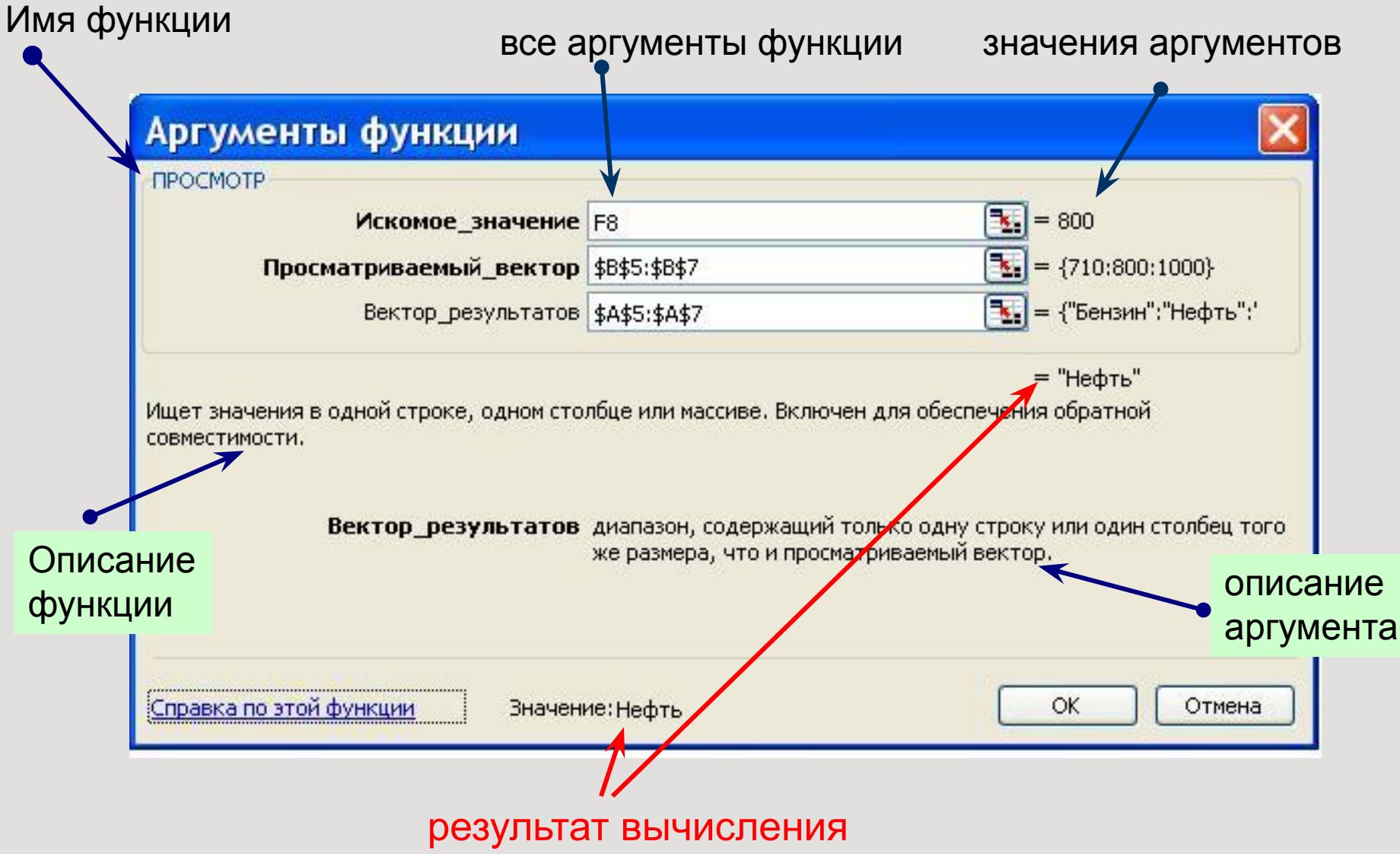

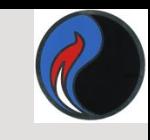

#### **Пример: использование функции** *ПРОСМОТР*

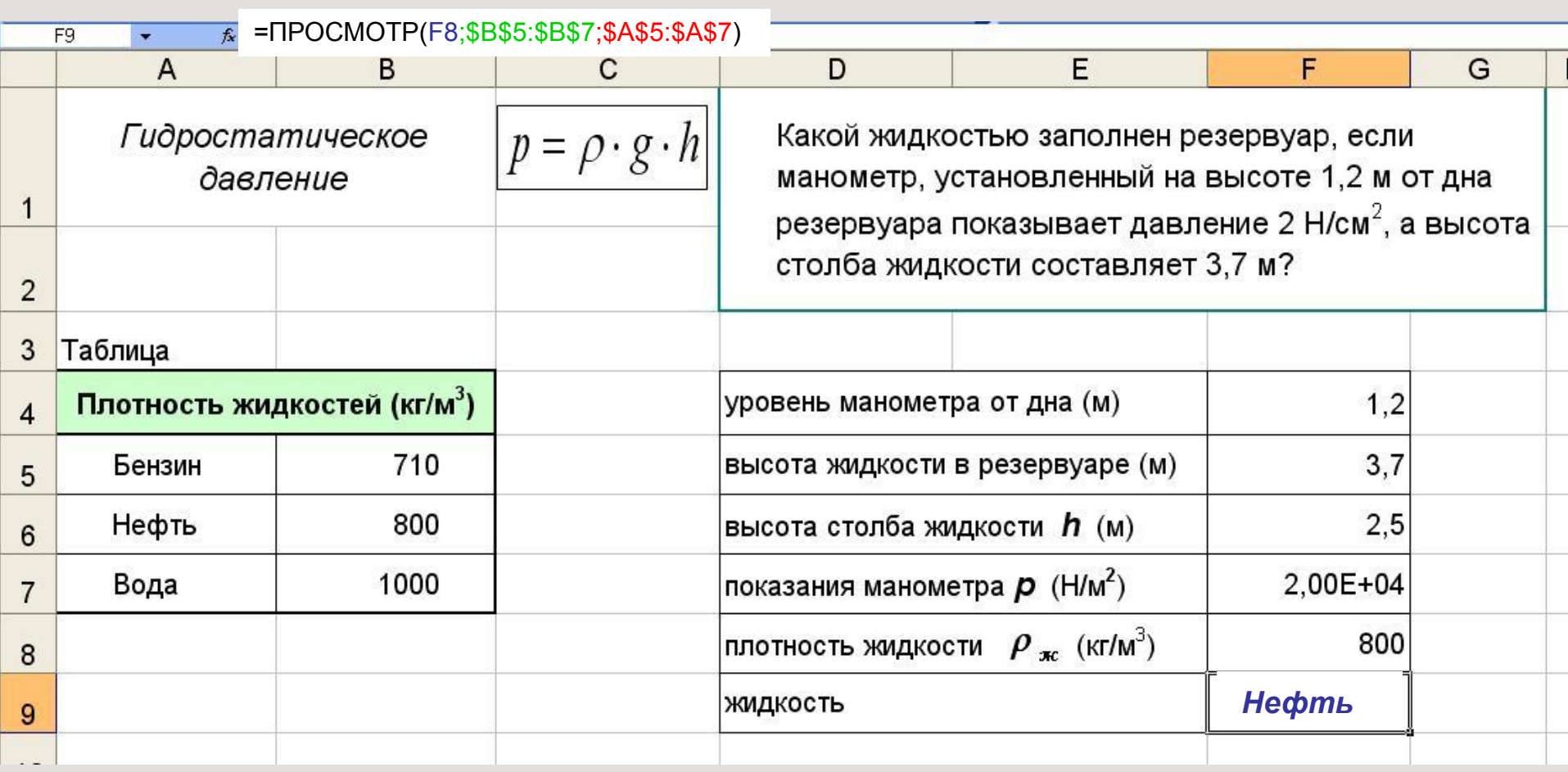

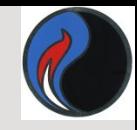

К логическим функциям в EXCEL относятся:

**ЕСЛИ**- возвращает одно из двух возможных значений в зависимости от выполнения условия;

- **И** Возвращает значение ИСТИНА, если все аргументы имеют значение ИСТИНА;
- **ИЛИ** Возвращает ИСТИНА, если хотя бы один аргумент имеет значение ИСТИНА.

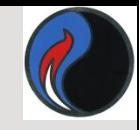

К логическим функциям в EXCEL относятся:

**ИСТИНА**- Возвращает логическое значение ИСТИНА;

**ЛОЖЬ**- Возвращает логическое значение ЛОЖЬ;

**НЕ**- Изменяет значение ЛОЖЬ на ИСТИНА, а ИСТИНА на ЛОЖЬ.

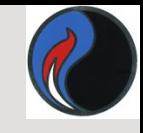

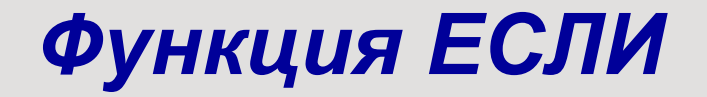

#### Алгоритм работы функции «ЕСЛИ» можно представить следующей схемой:

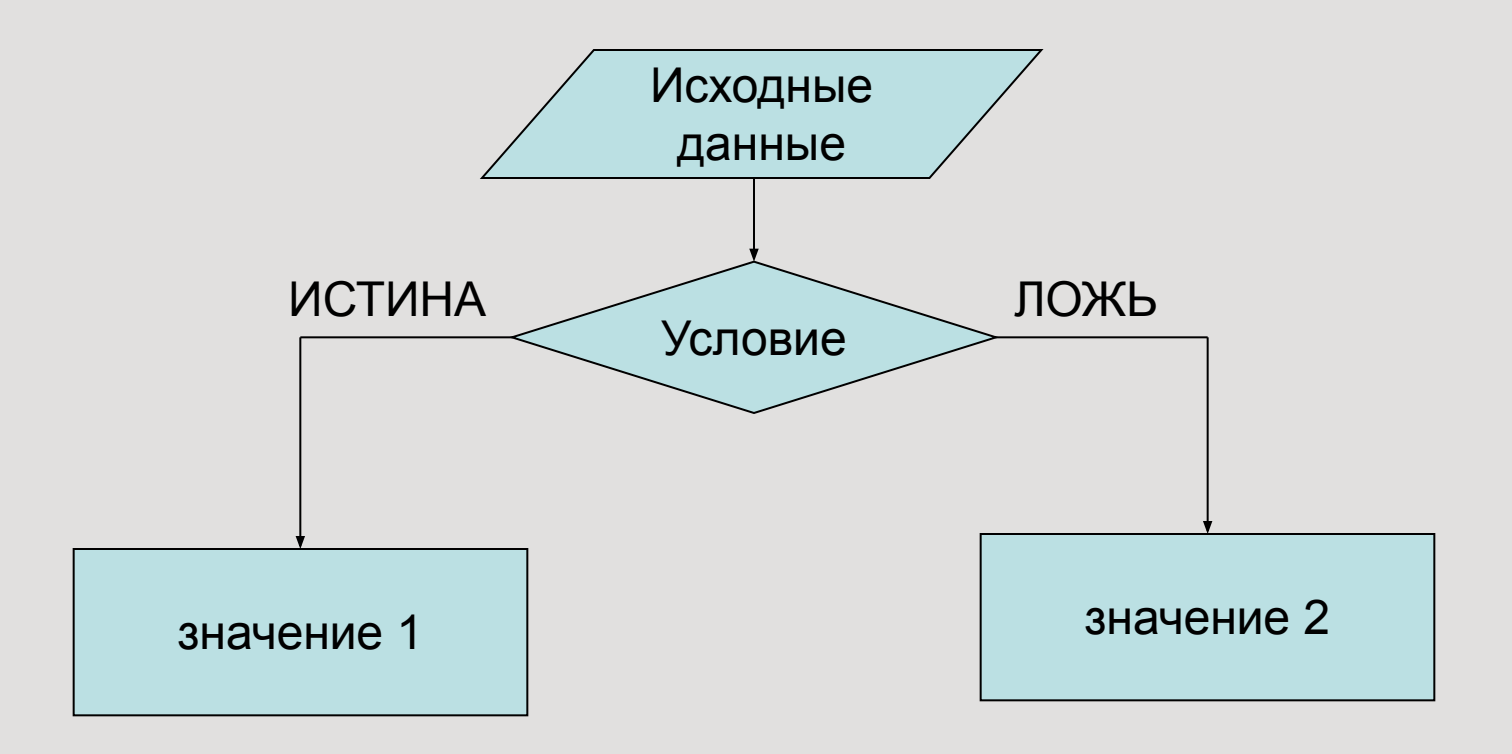

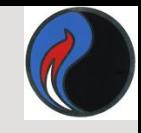

## Синтаксис функции ЕСЛИ

=**ЕСЛИ**(условие;знач\_если\_истина;знач\_если\_ложь)

пример:

**=ЕСЛИ(A8>10;50;40)**

*вычисляет значение по следующему алгоритму:*

если ячейка **A8** содержит число **>10**, то функции присваивается значение **50;**

если ячейка **A8** содержит число <=**10**, то функции присваивается значение **40;**

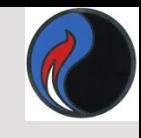

Использование функции ЕСЛИ

- Функция **ЕСЛИ** используется для выбора одного из двух значений;
- Выбор осуществляется в зависимости от **условия**;
- Условие это выражение логического типа, которое может принимать одно из двух значений: **ИСТИНА** (условие выполняется) либо **ЛОЖЬ** (условие не выполняется).

# *В ячейку C6 введена формула =A6/B6*

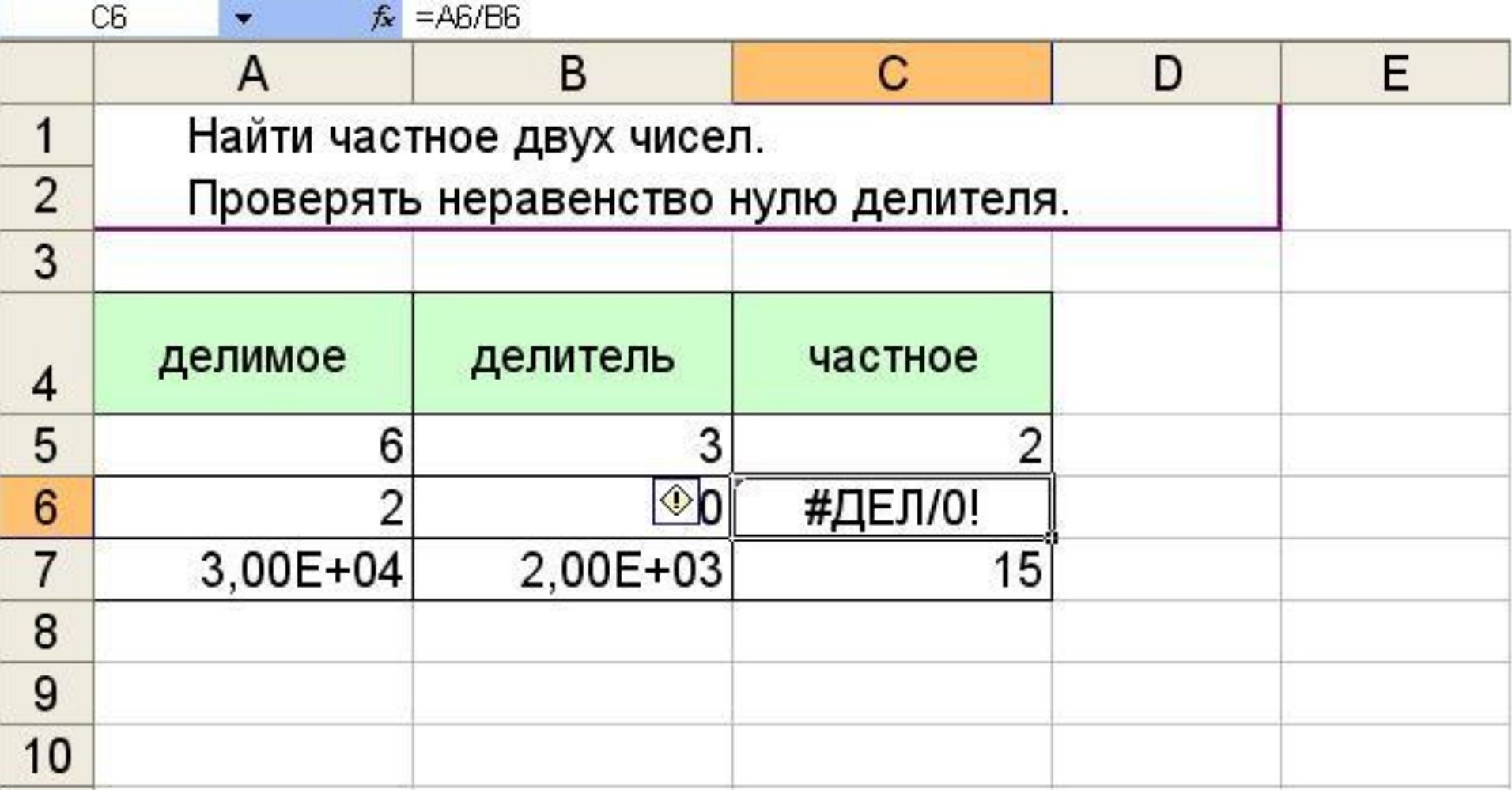

#### Используем для вычислений функцию ЕСЛИ:

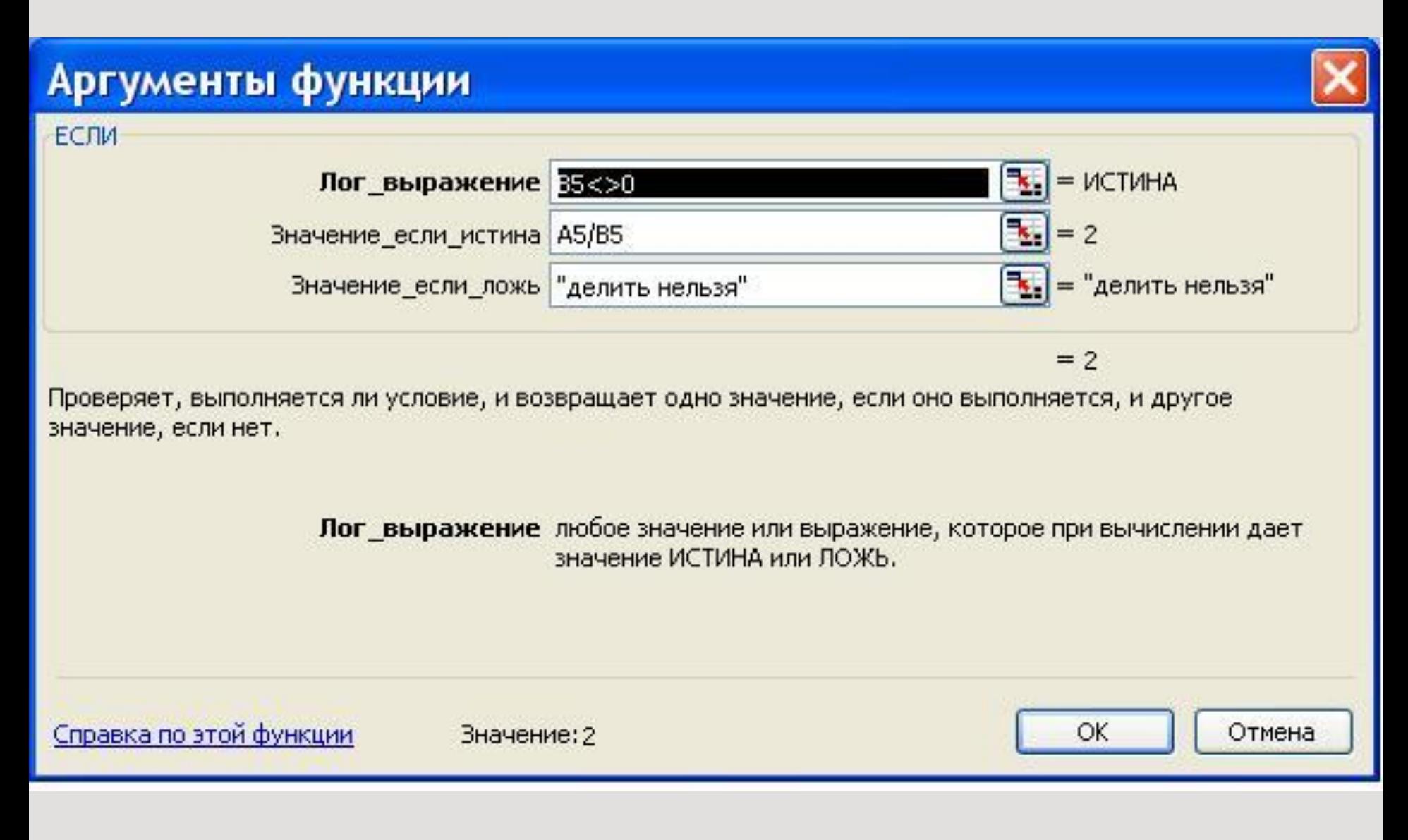

# В ячейку С5 введена формула: =ЕСЛИ(B5<>0;A5/B5;"делить нельзя") и скопирована в ячейки С6:С7

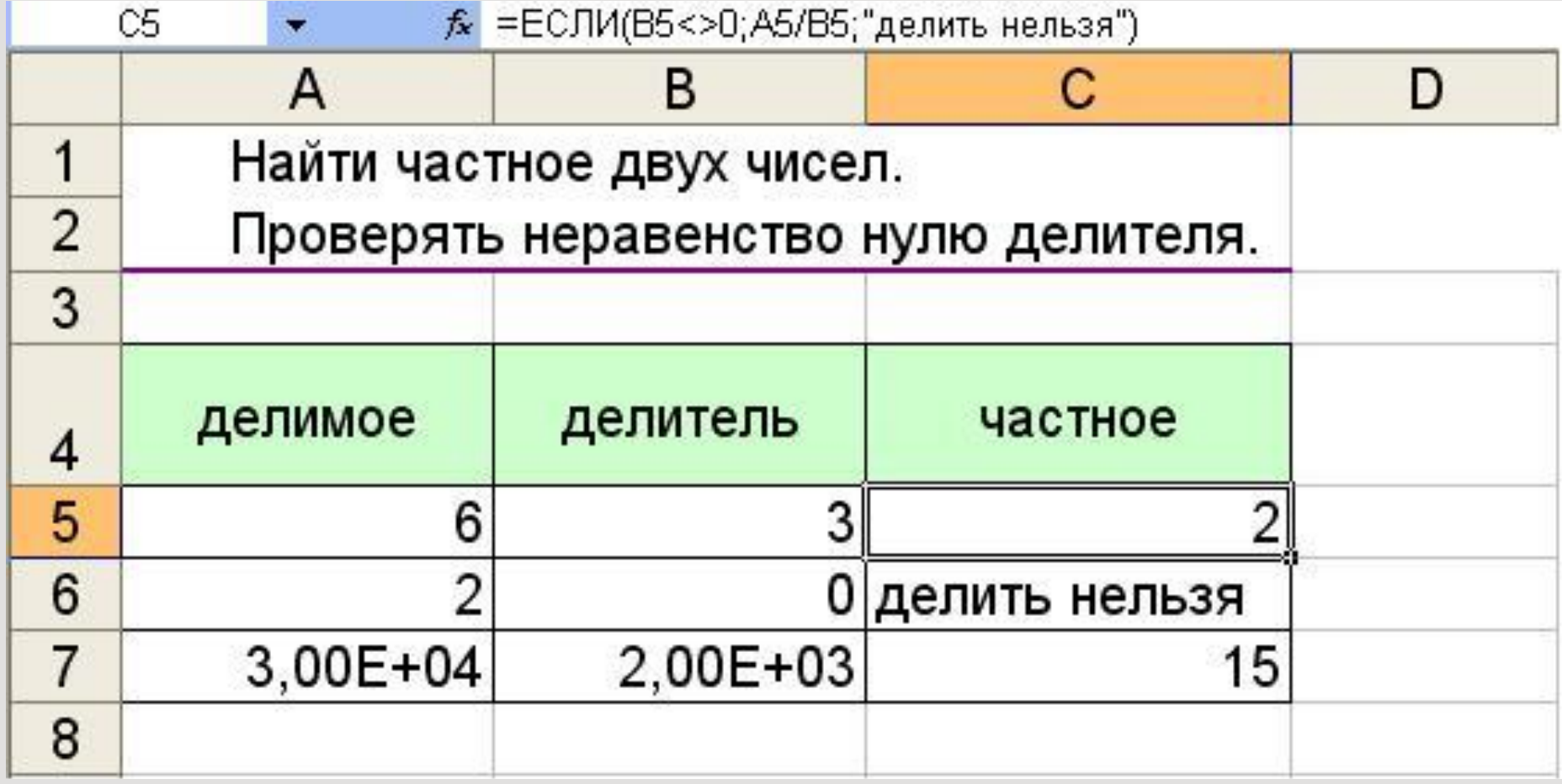

# *Значения ошибок в формулах*

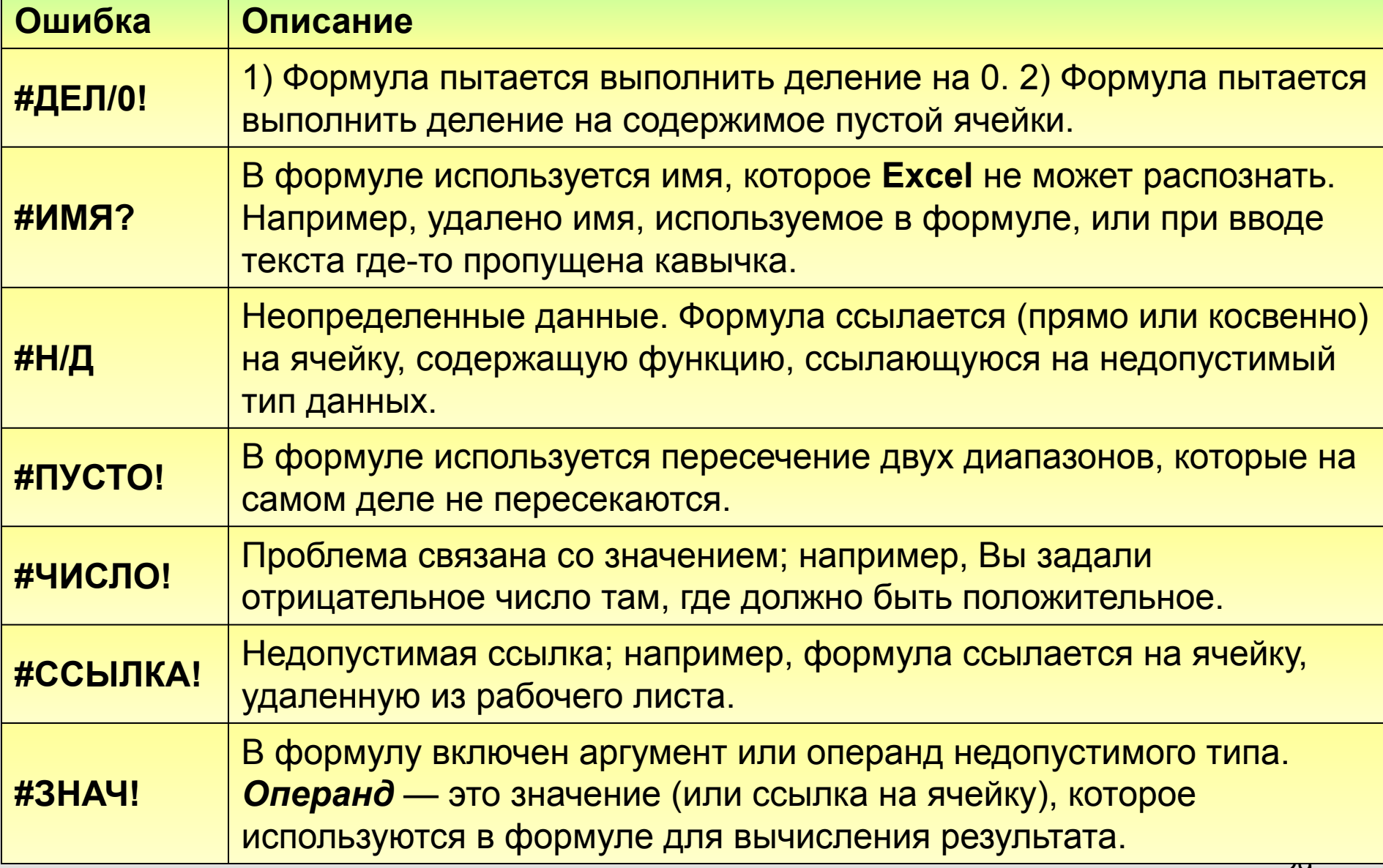

*Функции с вложениями*

- Переход к функции следующего уровня вложенности
- Переход к функции предыдущего уровня вложенности.

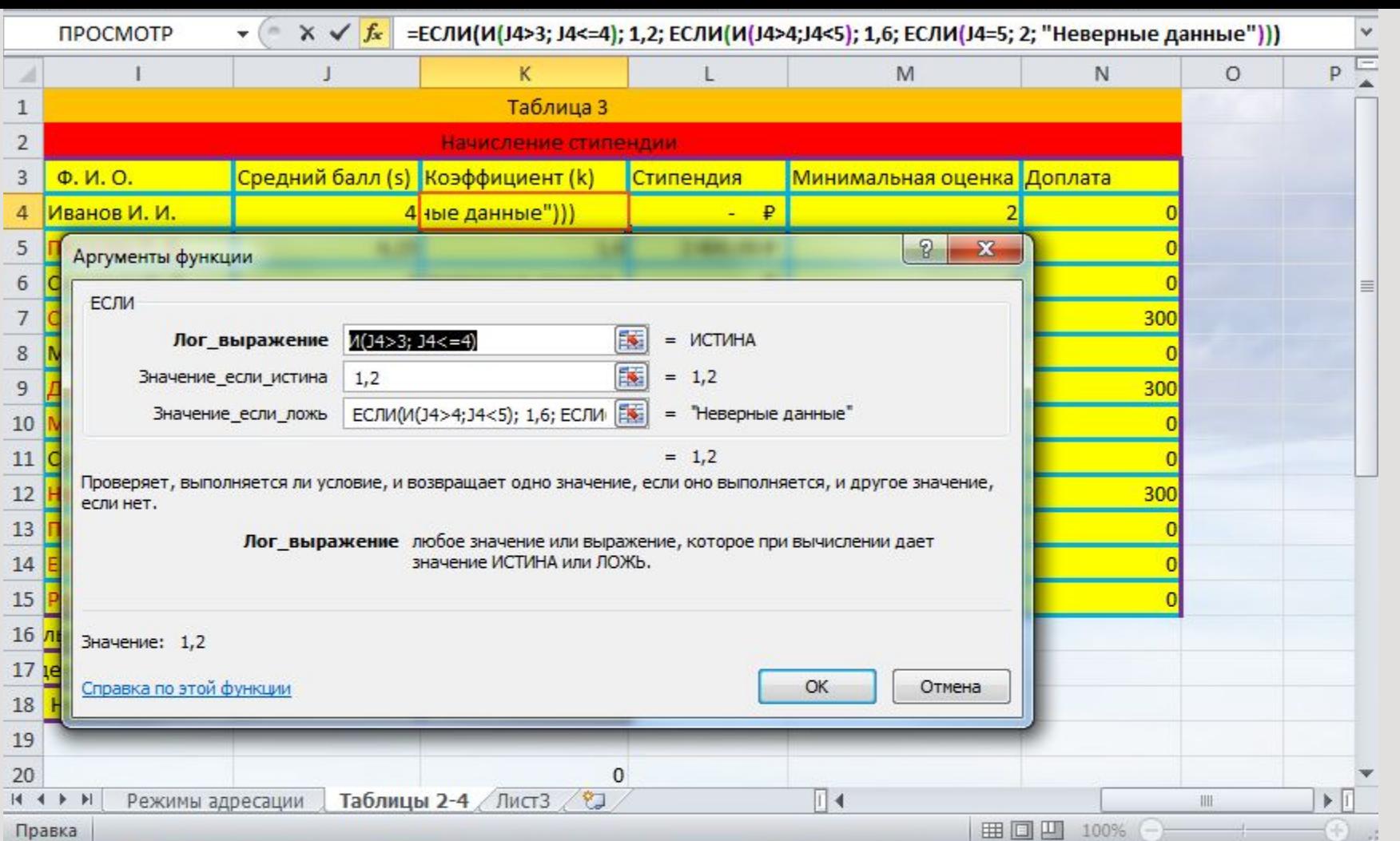

31 При вводе функции, имеющей вложения, не нужно спешить нажимать клавишу ОК в окне функции любого из уровней вложенности. Это следует делать только один раз, когда все уровни функций и все операнды введены.

#### *Маркировка фрагментов*

1. Маркировка нескольких смежных клеток:

- установить мышь в левую верхнюю клетку области, нажать левую клавишу, протащить мышь по диагонали области.

2. Маркировка столбцов:

- мышь - на бордюр нужного столбца, нажать левую клавишу мыши, протащить по бордюру выделяемых столбцов.

3. Маркировка строк:

- аналогично столбцам, но действовать по бордюру строк.

4. Маркировка всей таблицы:

- наступить мышью на перекрестие бордюров.

5. Для маркировки несмежных участков нужно действо<u>в</u>ать при нажатой клавише Ctrl.

#### *Копирование-перенос мышью*

Реализуется следующими действиями:

1. выделить область,

2. поместить мышь на границу выделения так, чтобы получилась стрелка

3. нажать левую клавишу мыши и не отжимая буксировать выделенную область в новое место. Если буксировать при нажатом Ctrl, то получится копия.

#### *Копирование-перенос с буфером*

Выполняется тремя инструментами:

- ∙ Командами пункта меню программы "Правка".
- ∙ Кнопками .
- ∙ Командами контекстного меню.

Этот способ копирования выполняется в два шага.

1. Занесение фрагмента в буфер.

Для этого область копирования следует выделить и любым инструментом вырезать или скопировать в буфер.

2. Вызов фрагмента из буфера в новое место. Здесь возможны 3 варианта исполнения.

2.1 Осуществляется кнопкой "**Вставка***"* и командой **Правка**\ **Вставить** из любого меню. В этом случае даже занятая область заполнится вставляемым материалом.

2.2 Выполняется только командой контекстного меню **Вставить скопированные ячейки***.*

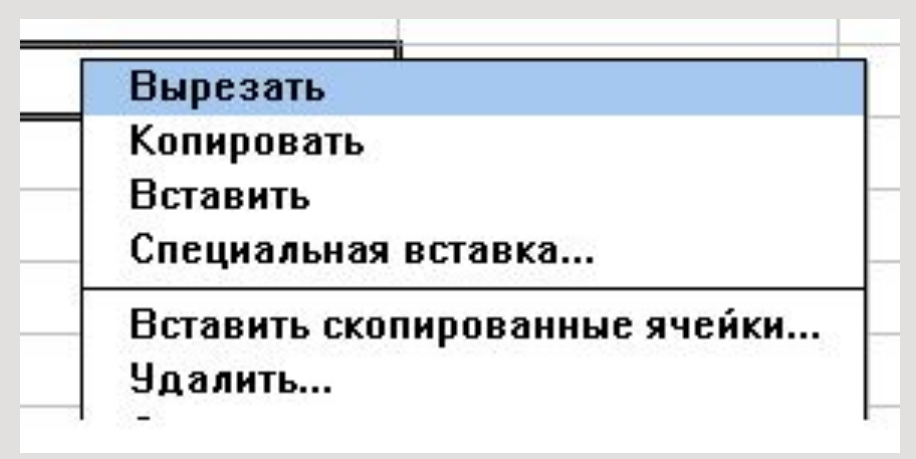

При выполнении этой команды **Excel** предложит как-либо сдвинуть ячейки области преемника, чтобы вставить материал из буфера.

2.3 Выполняется командой **Специальная вставка** любого из имеющихся меню. В этом варианте появится диалог, где можно заказать арифметическую операцию над данными преемника и буфера.